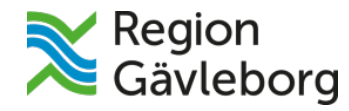

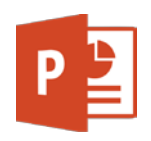

# **MANUAL**

**Hur du skapar en PowerPoint-presentation i Office 365 (Online)**

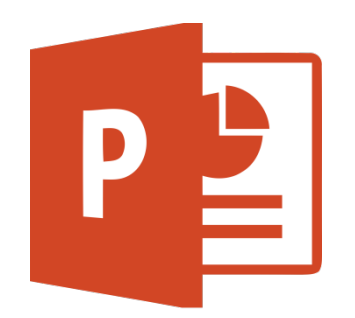

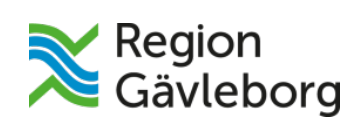

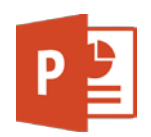

## Innehållsförteckning

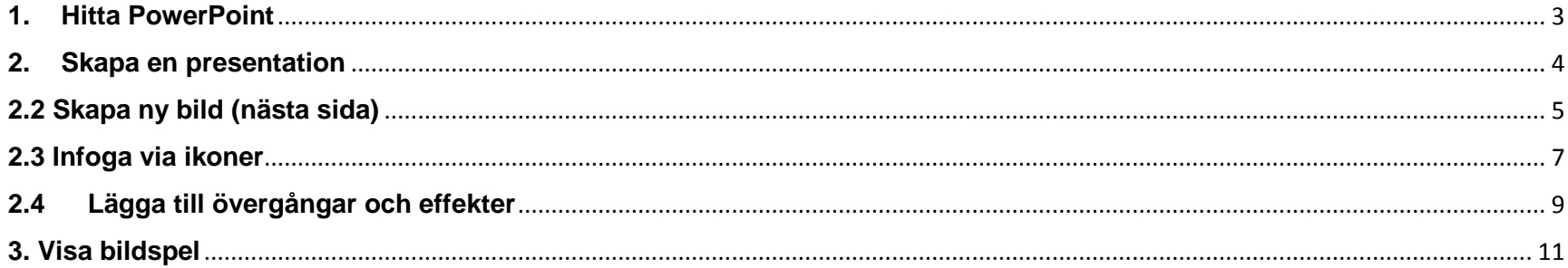

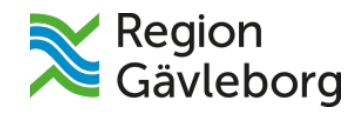

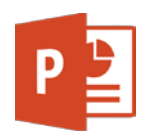

## <span id="page-2-0"></span>**1. Hitta PowerPoint**

Logga in på ditt Office 365-konto och klicka på **PowerPoint-appen** som finns på din startsida.

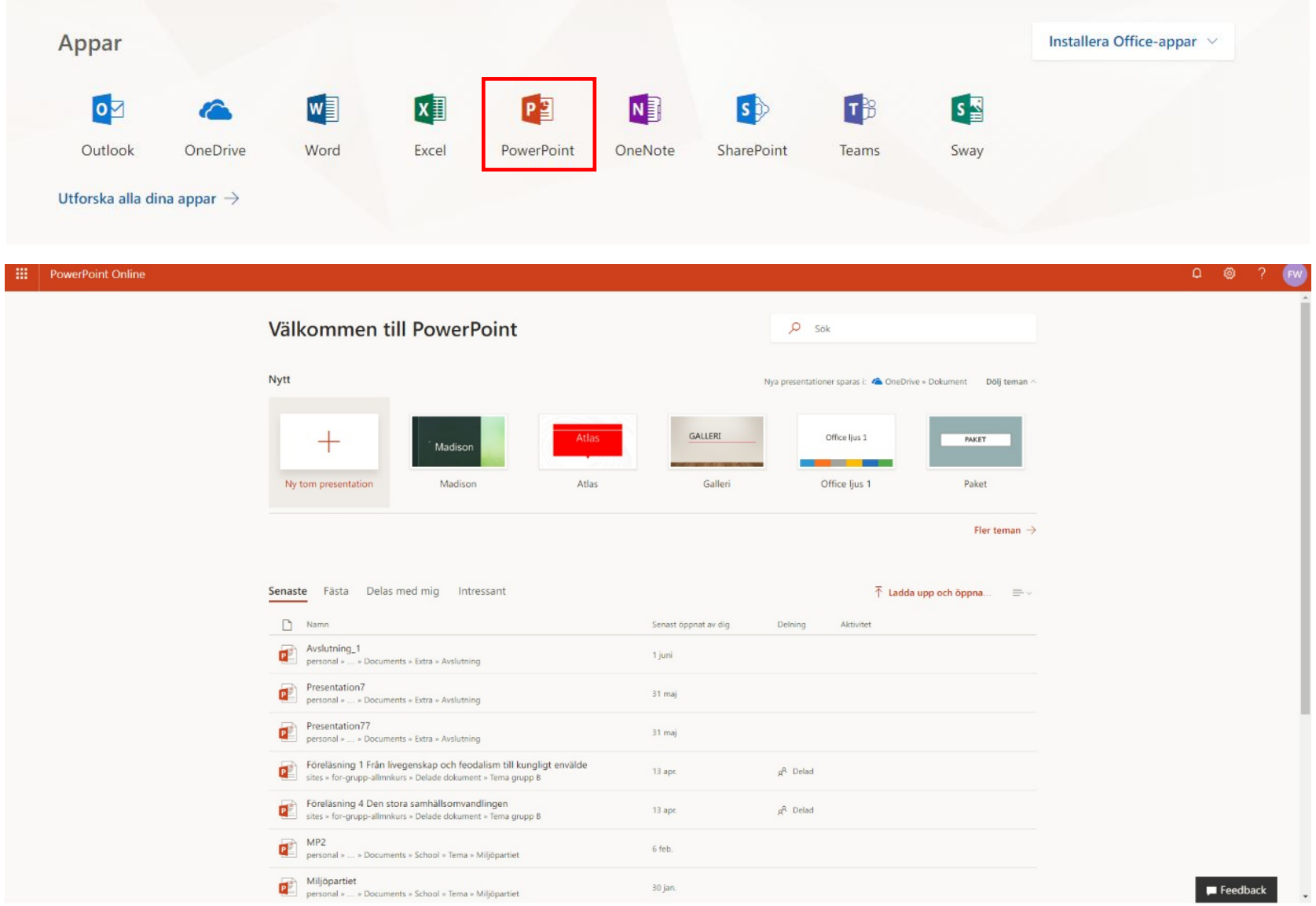

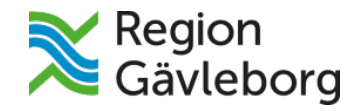

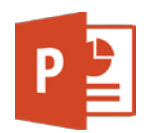

## <span id="page-3-0"></span>**2. Skapa en presentation**

För att skapa en ny presentation kan du antingen klicka på **Ny tom presentation** (för att designa presentation själv) eller använda ett förberett **tema** – då klickar du på något av de olika temana. För att se fler **teman**, klicka på **Fler teman**.

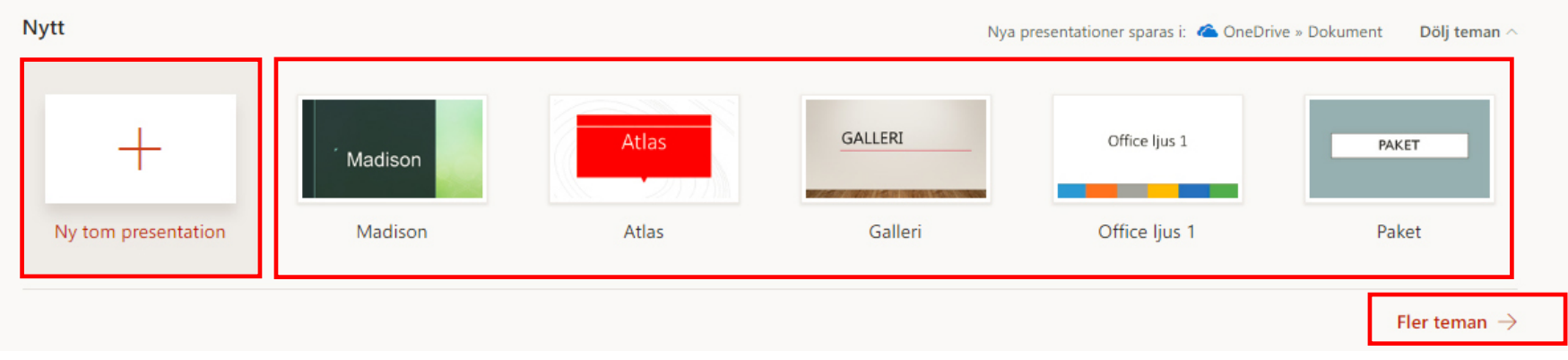

När du har valt tema klickar du på det och en ny flik med ditt nya dokument kommer upp:

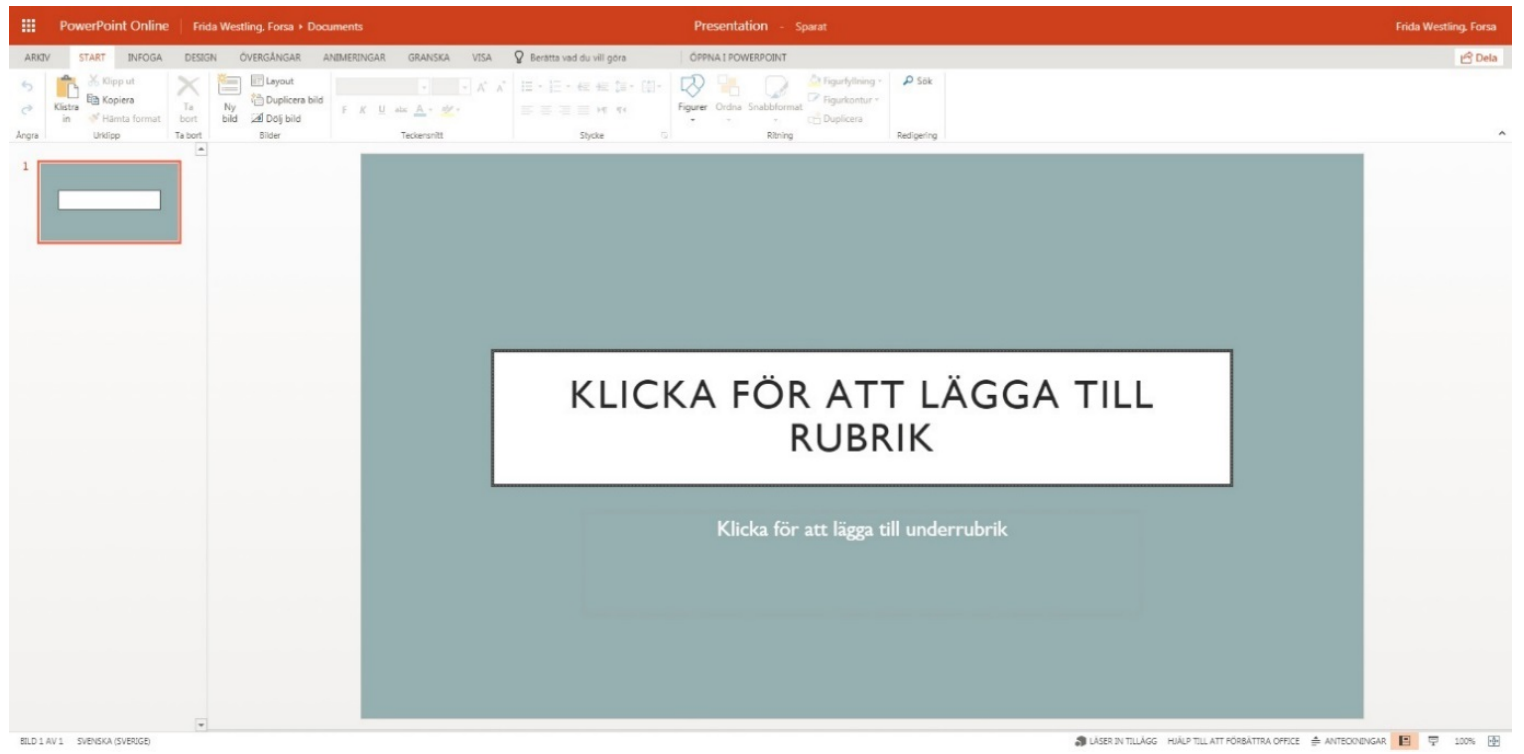

Lägg till rubrik och underrubrik i rutorna där det står att du ska klicka.

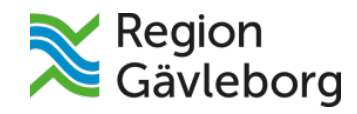

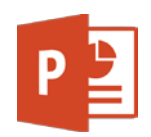

## <span id="page-4-0"></span>**2.2 Skapa ny bild (nästa sida)**

#### För att skapa nästa sida klickar du på **Ny bild**

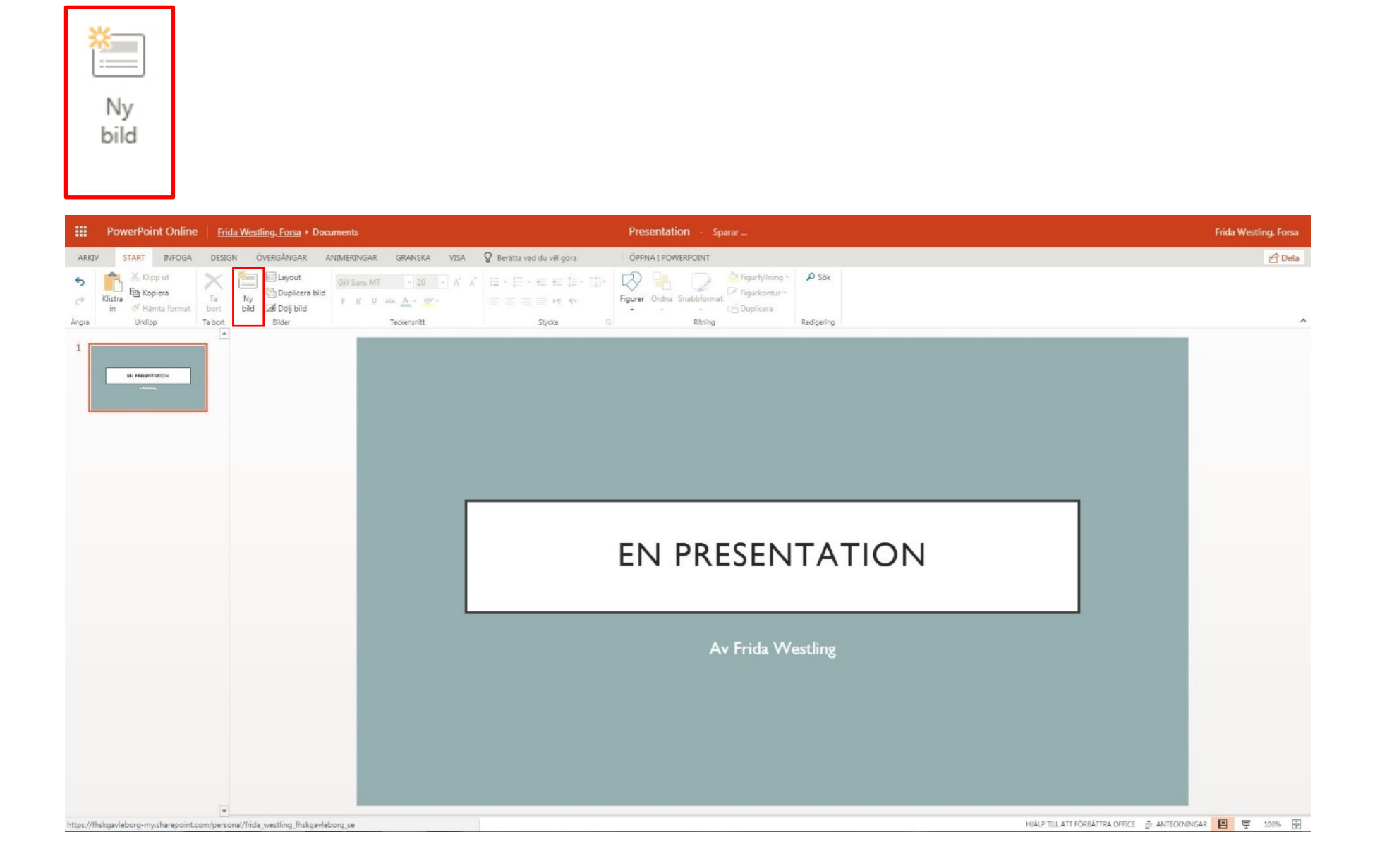

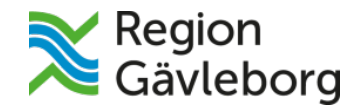

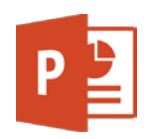

Ett fönster med hur du vill att nästa sida ska se ut kommer upp. Välj något och klicka på **Lägg till bild**.

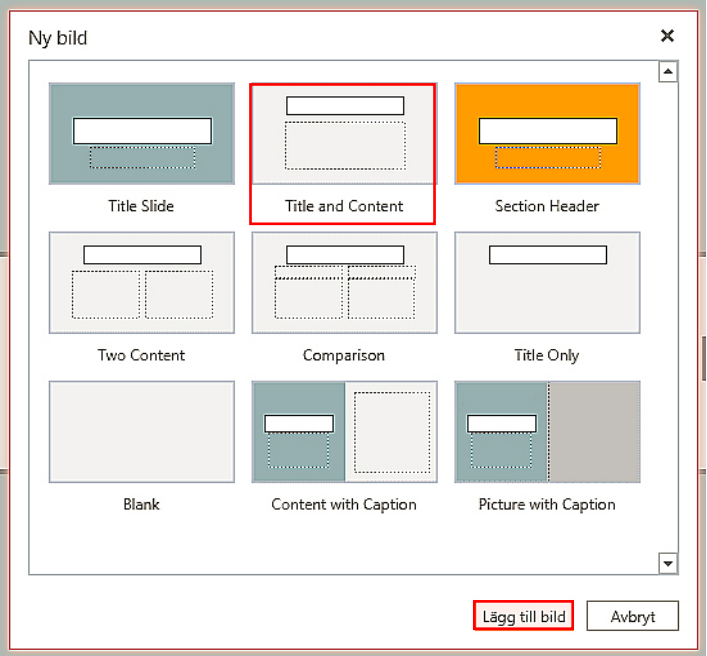

Du kan också högerklicka under första bilden och klicka på **Ny bild** – då väljer PowerPoint en ny bild automatiskt.

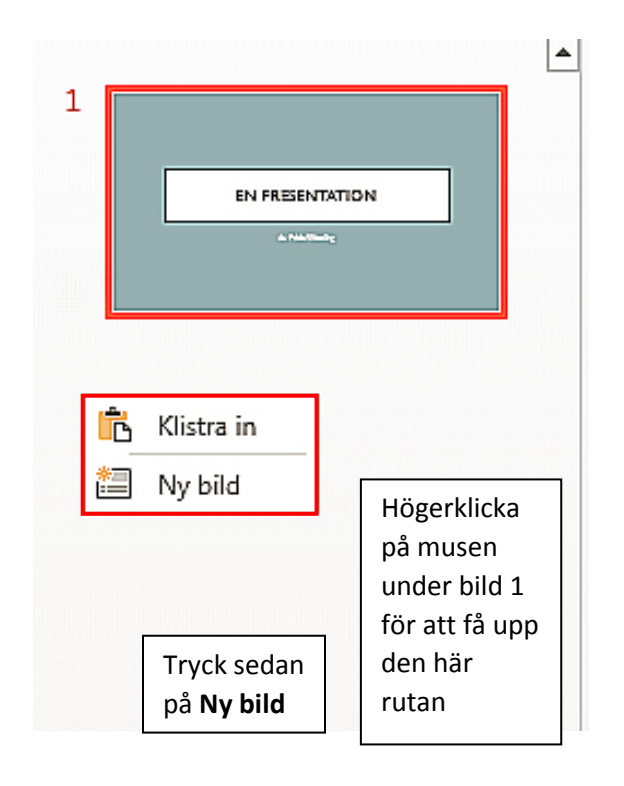

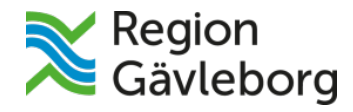

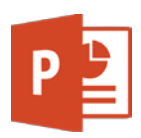

#### Din nya bild kommer upp:

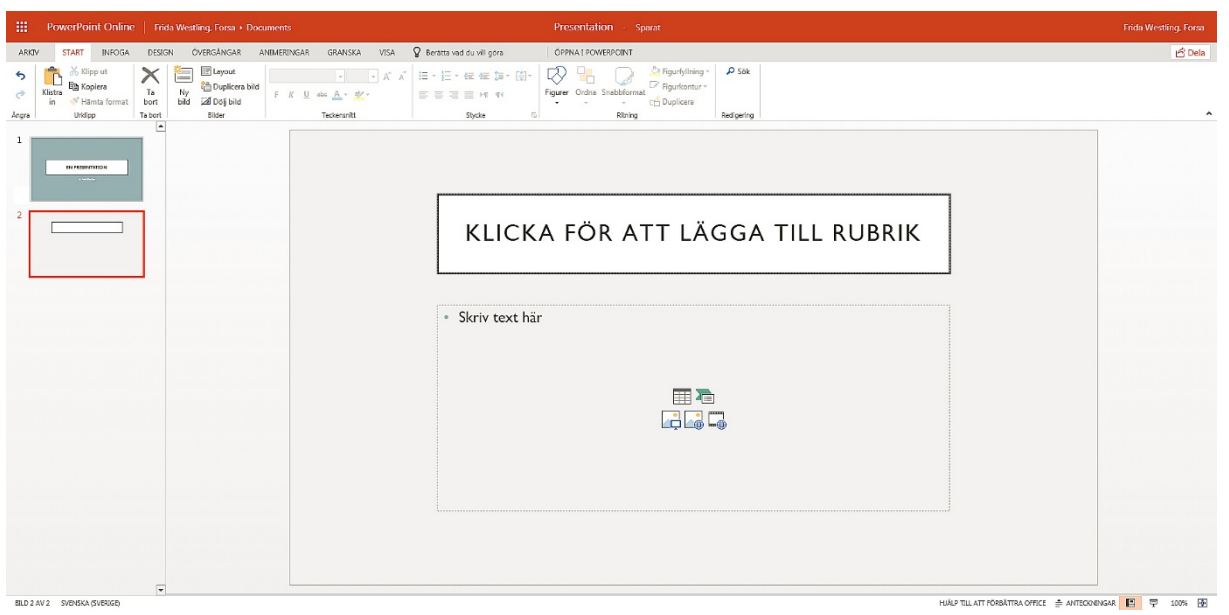

## <span id="page-6-0"></span>**2.3 Infoga via ikoner**

I Skriv din text här-fältet finns det olika ikoner med genvägar om du vill infoga en **tabell**, **SmartArt-objekt**, **Bilder** från **din dator**, **Bilder** från **webben** eller **en video via en video-länk (YouTube-länk, t.ex.)**.

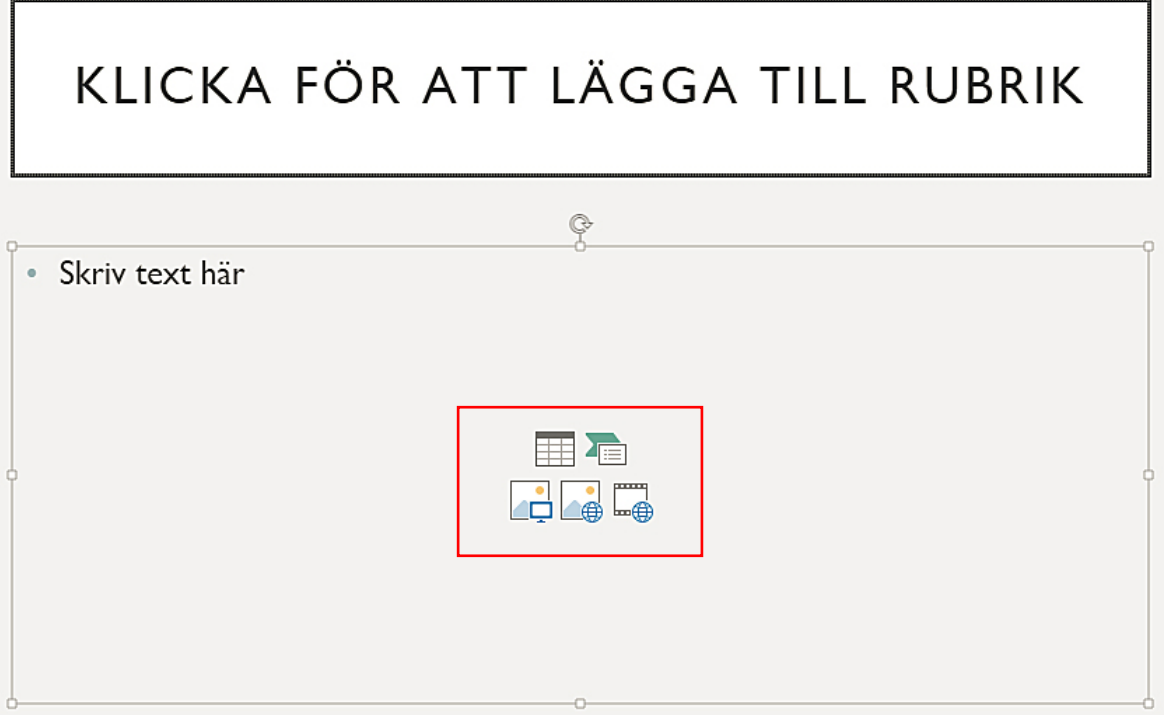

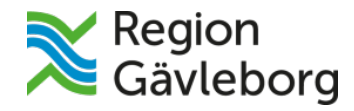

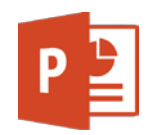

Om du lägger in t.ex. en tabell eller ett SmartArt-objekt så kan du ändra designen/layouten under fliken **TABELLVERKTYG** och **DESIGN**, **LAYOUT.**

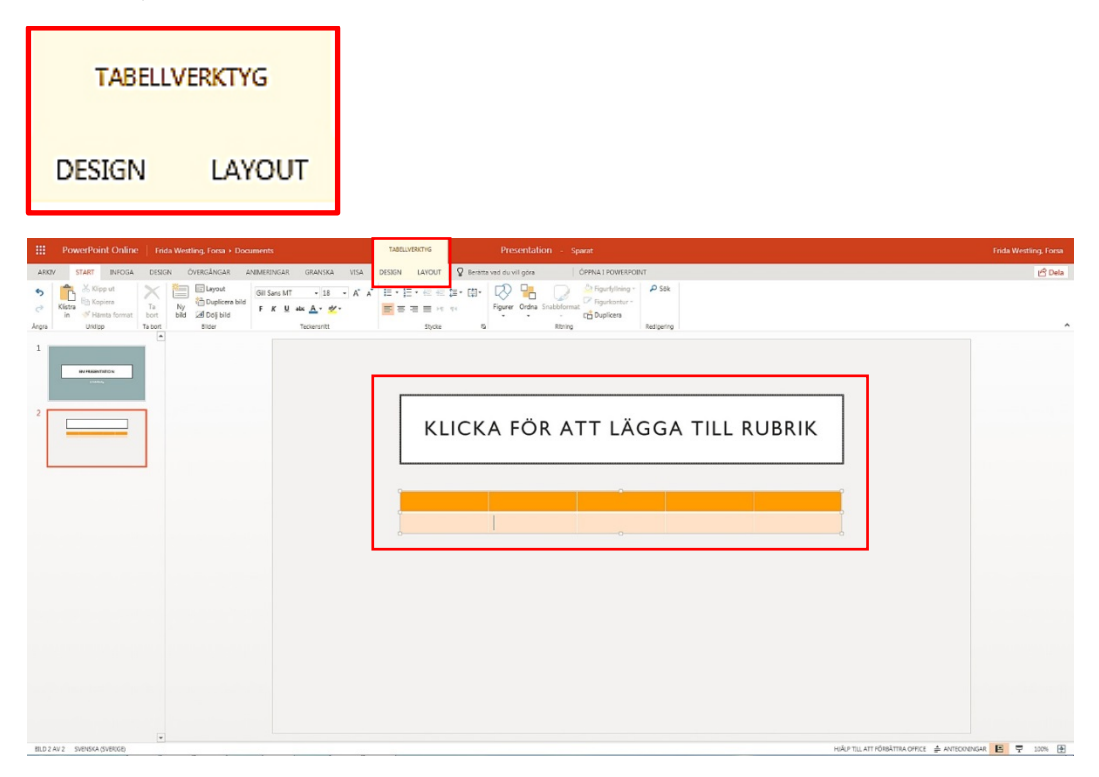

Om du lägger in en bild kommer det upp en sidopanel där du kan välja hur du vill att bilden och texten ska se ut i presentationen. Det kommer även upp en ny flik **BILDVERKTYG - FORMATERA** där du kan ge bilden det format du önskar.

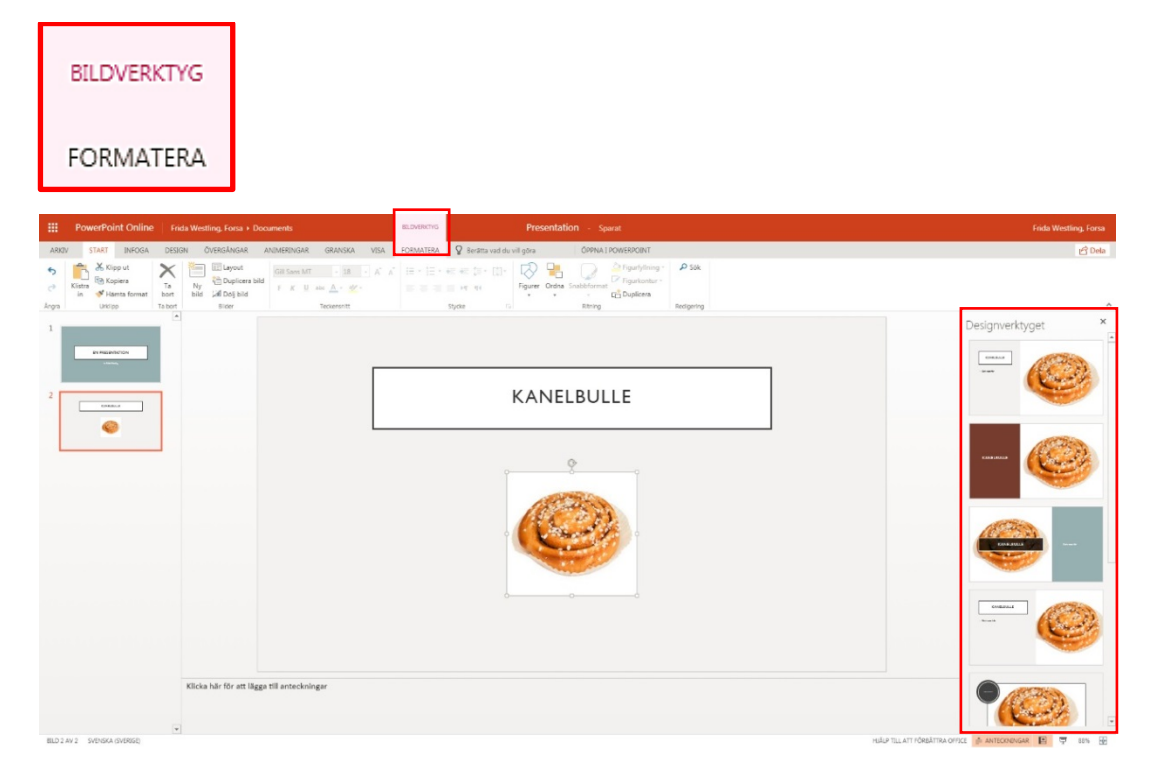

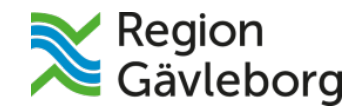

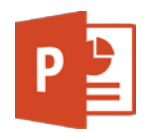

#### <span id="page-8-0"></span>**2.4 Lägga till övergångar och effekter**

För att lägga till en övergång mellan bilderna klickar du på **ÖVERGÅNGAR.** Sedan markerar du (klickar på) en av dina bilder och väljer vilken slags övergång du vill ha.

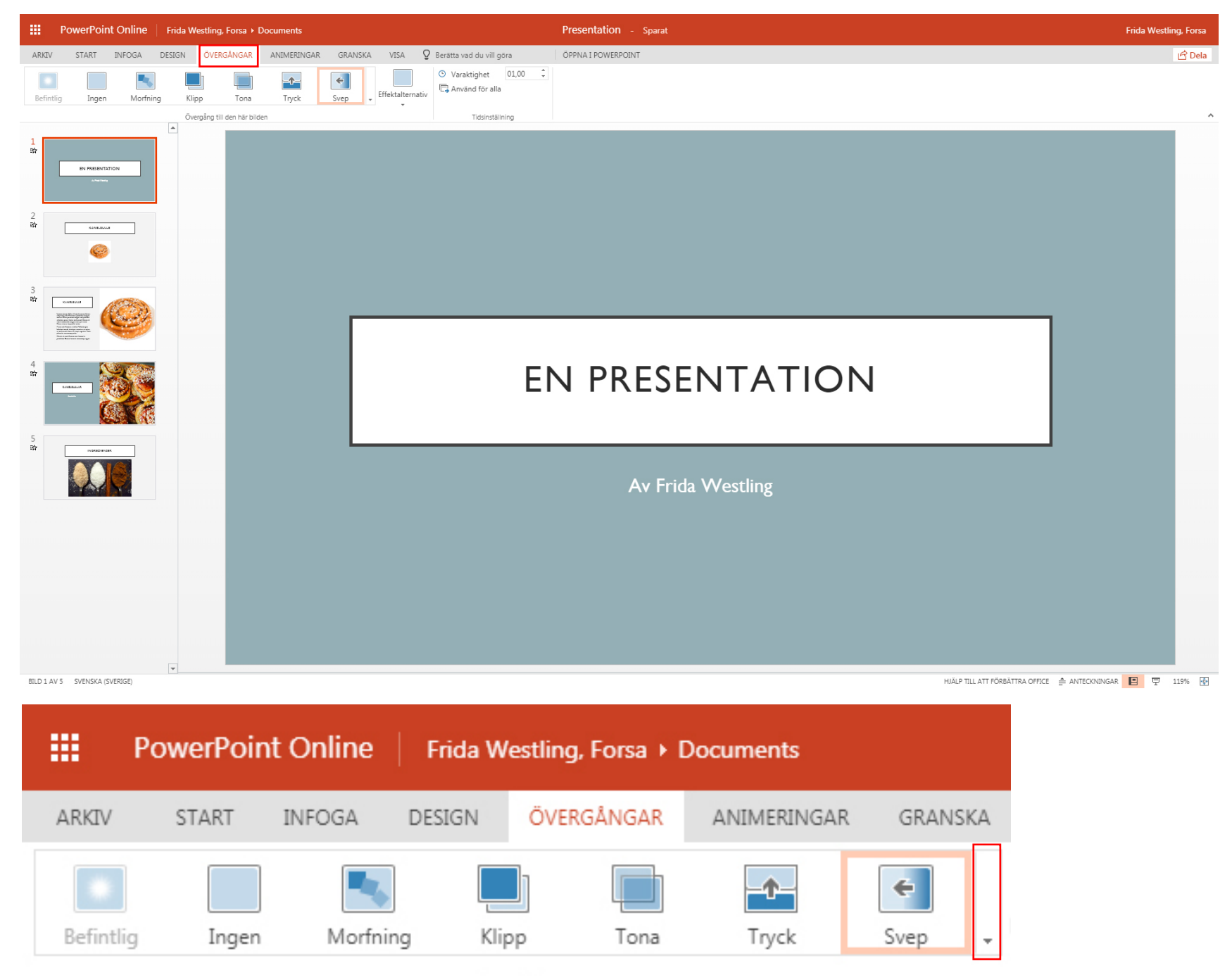

Övergång till den här bilden

För att se fler övergångar klicka på pilen.

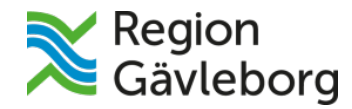

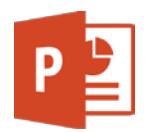

Du kan välja hur länge du vill att övergången ska pågå och om övergången ska gälla för alla bilder – då klickar du på **Använd för alla**.

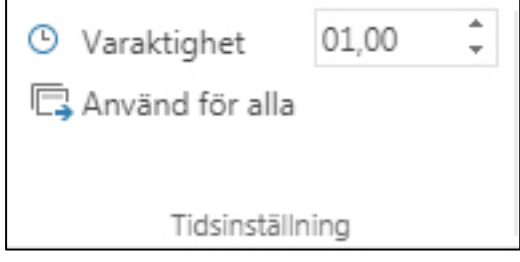

För att lägga till effekter klickar du på **ANIMERINGAR** och sedan på något i dokumentet – tillexempel en bild eller en textruta så att den blir markerad.

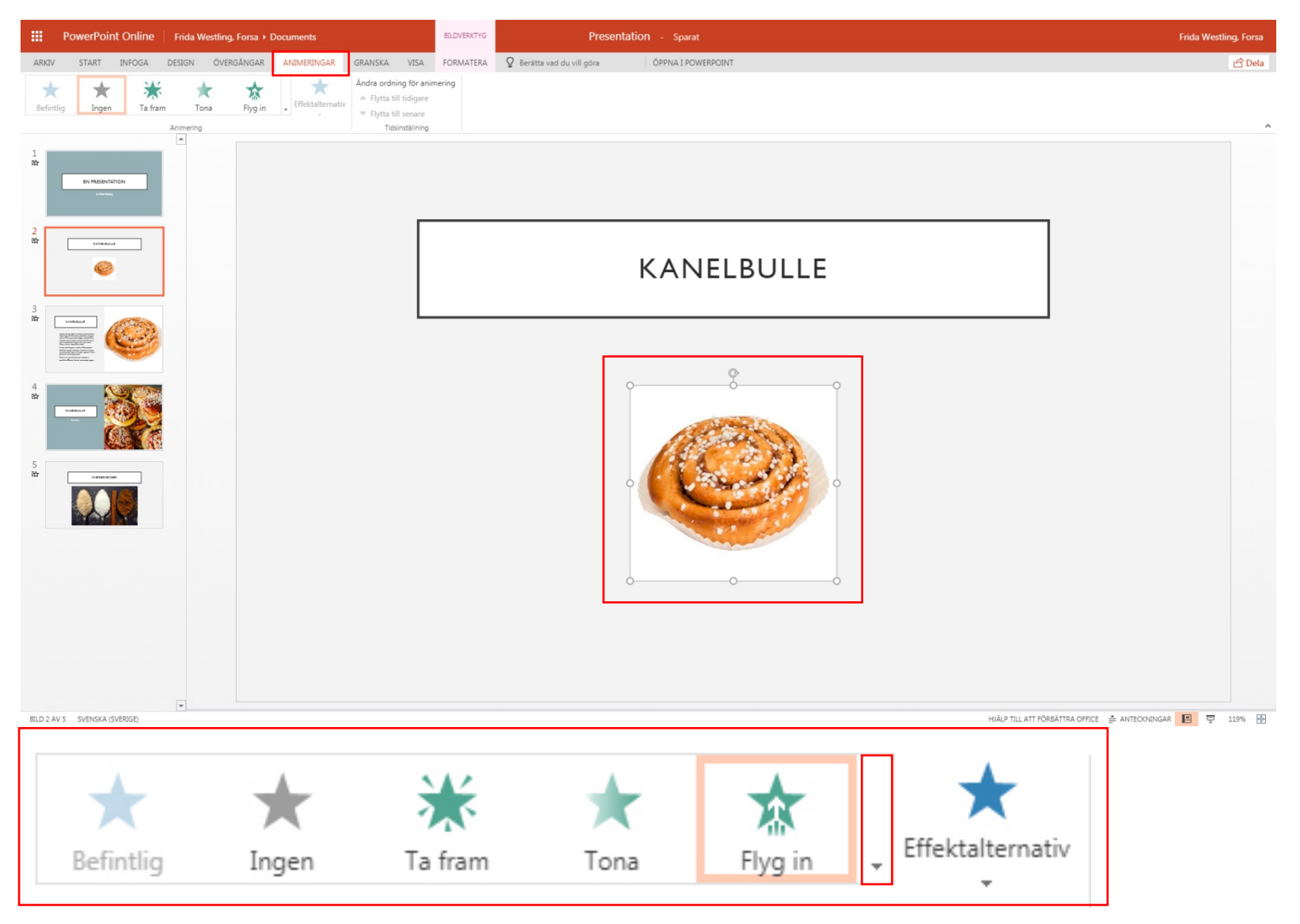

Välj någon av effekterna (det finns fler om du klickar på pilen). Vissa effekter har **effektalternativ** där du kan välja hur effekten ska komma fram – tillexempel om den ska komma fram från något speciellt håll eller riktning.

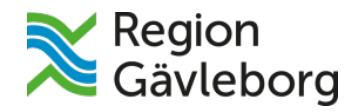

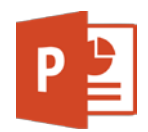

### <span id="page-10-0"></span>**3. Visa bildspel**

För att se, eller visa, ditt bildspel klicka på **VISA**. Sedan kan du välja att se det från början eller markera en specifik bild och klicka på **Från aktuell bild.** 

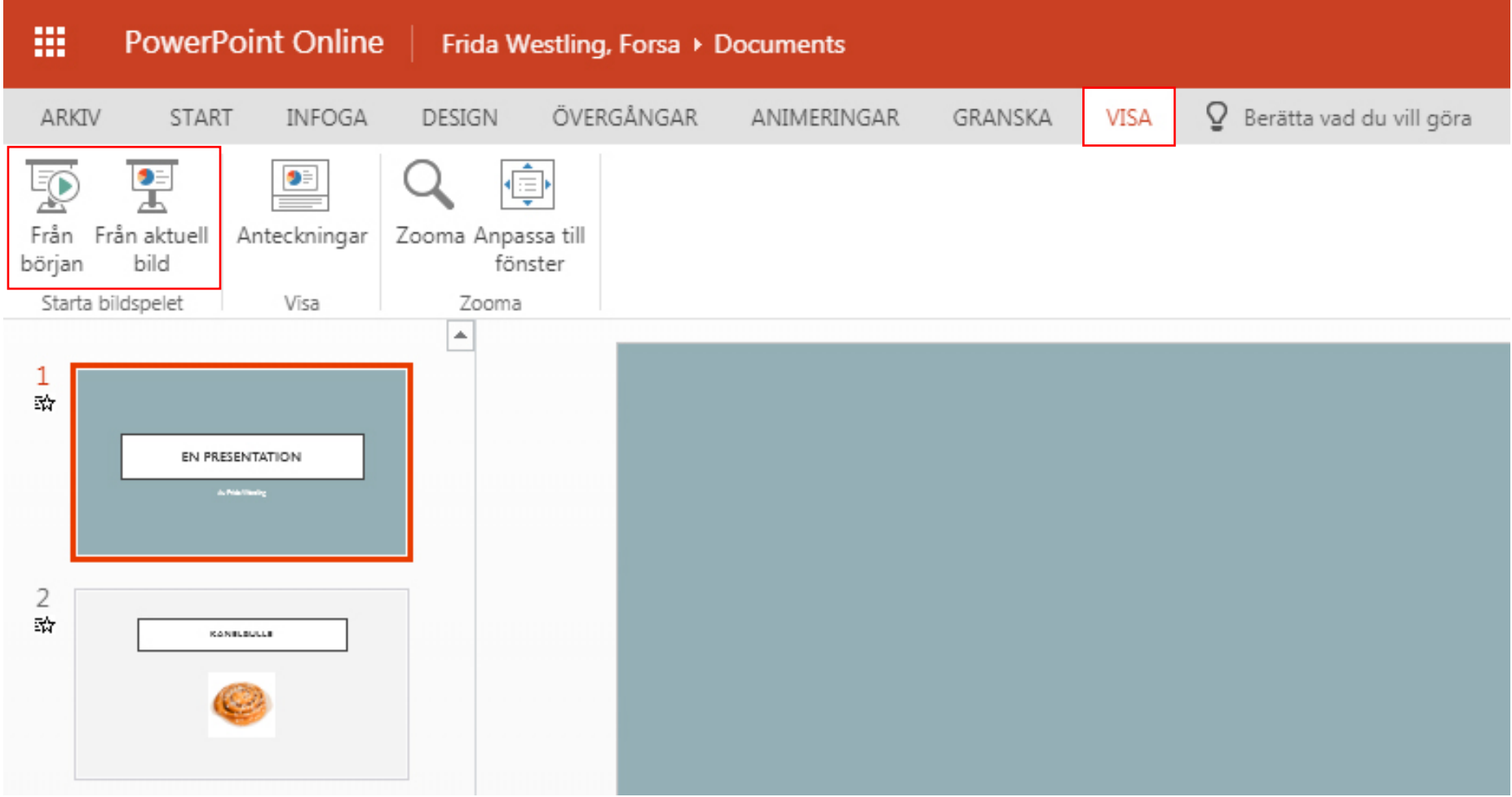

**För mer hjälp - kontakta supporten via mail**: [forsa.support@fhskgavleborg.se](mailto:forsa.support@fhskgavleborg.se)

**För mer hjälp – kontakta supporten via ett formulär:** [supportformulär](https://forms.office.com/Pages/ResponsePage.aspx?id=b6X1VevaaU6Wp3CFsO1tQ6cyt-ZrmSJFtoy0TJMOHvFUOE9VSEEzTFg0SEdBWERONEtZQ0xJQ0swMC4u)

**Fler Office 365-manualer:** <http://www.regiongavleborg.se/folkhogskolor/forsa-folkhogskola/manualer/>